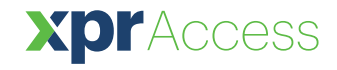

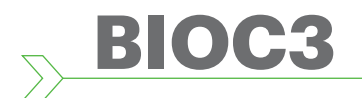

*Lecteur biométrique*

**FR**

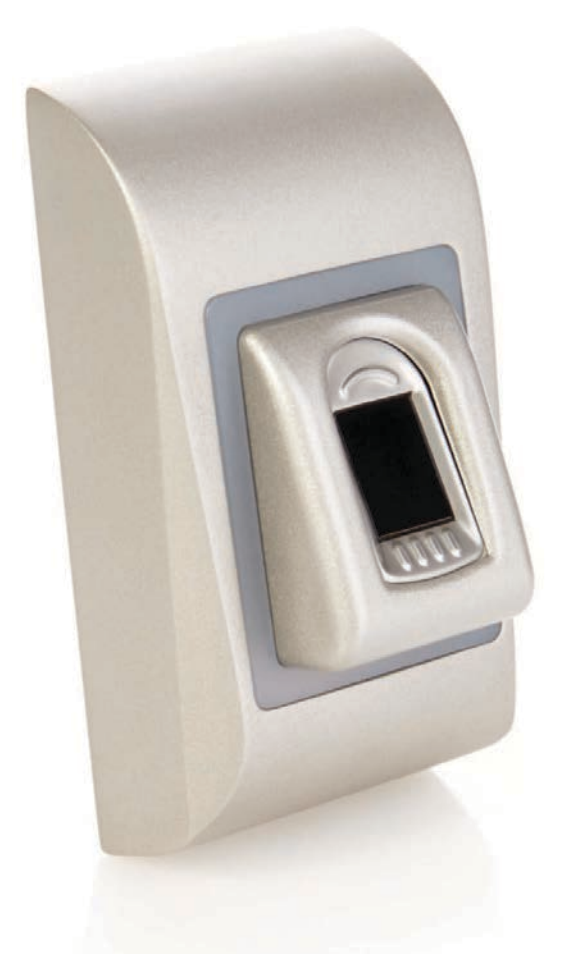

# MANUEL D'INSTALLATION

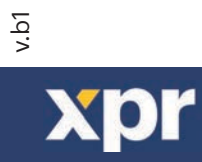

www.xprgroup.com in the community of the community of the community of the community of the community of the co

# Table des matières

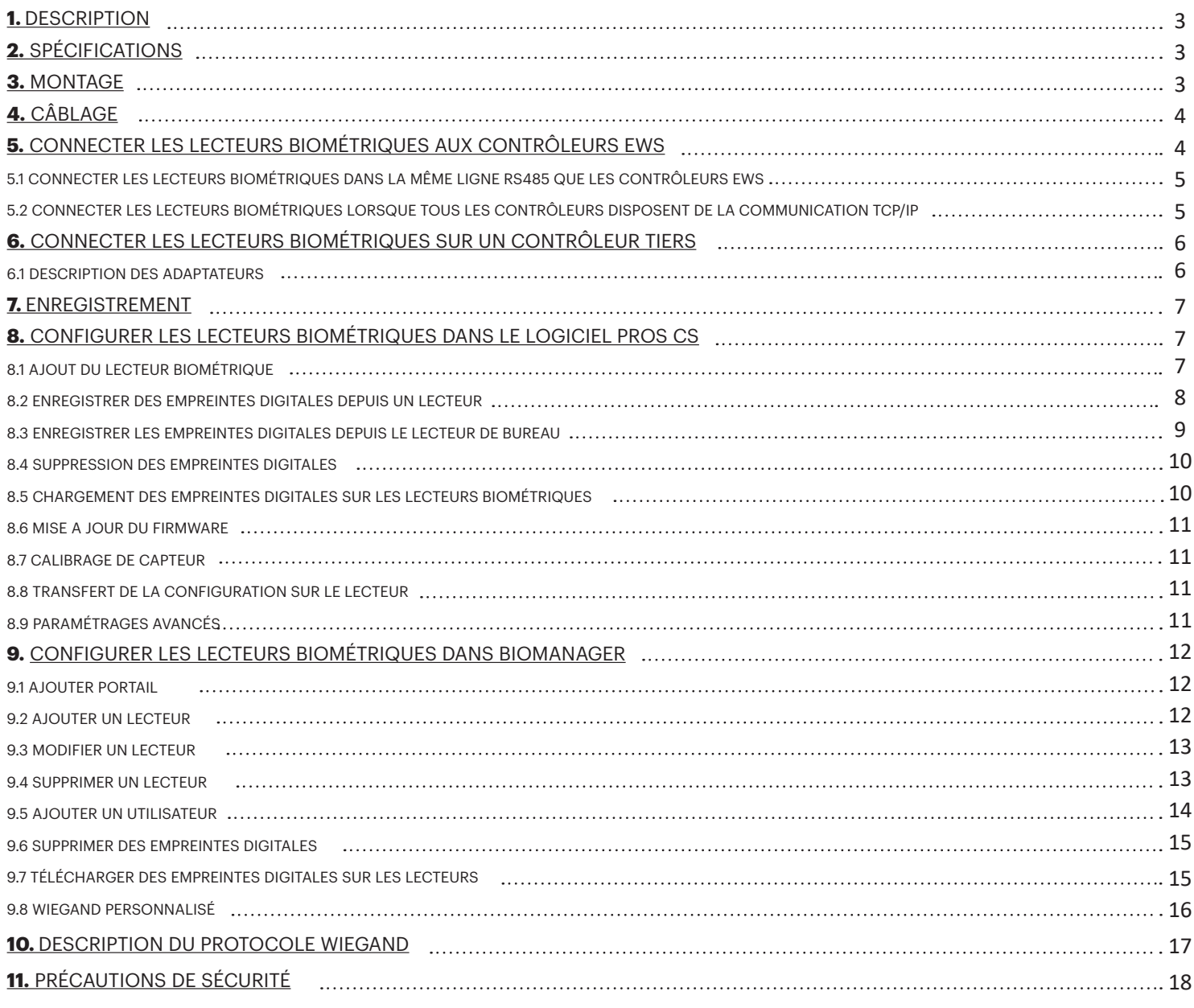

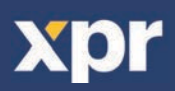

# **1. DESCRIPTION**

 $\blacktriangledown$ 

Le BIOC3 est un lecteur biométrique Wiegand pour des applications de contrôle d'accès réalisées à l'intérieur.

Il permet de stocker jusqu'à 9500 empreintes digitales et une sortie Wiegand (8 à 128 bits) sélectionnable.

La configuration des lecteurs et l'enrôlement des empreintes digitales s'effectuent par logiciel PC.

La connexion entre les lecteurs biométriques est de type RS485 et est utilisée pour le transfert d'empreintes digitales et la configuration.

Lorsqu'ils sont utilisés avec des contrôleurs tiers, la connexion entre les lecteurs biométriques et le PC est assurée par un convertisseur (CNV200-RS485 en USB ou CNV10000-RS485 en TCP/IP). Seul un convertisseur est nécessaire par système (un convertisseur pour 1, 2, 3 ... 30, 31 lecteurs biométriques).

La sortie d'interrupteur anti-sabotage peut déclencher le système d'alarme en cas de tentative d'ouverture ou de retrait de l'unité du mur.

# **2. SPÉCIFICATIONS**

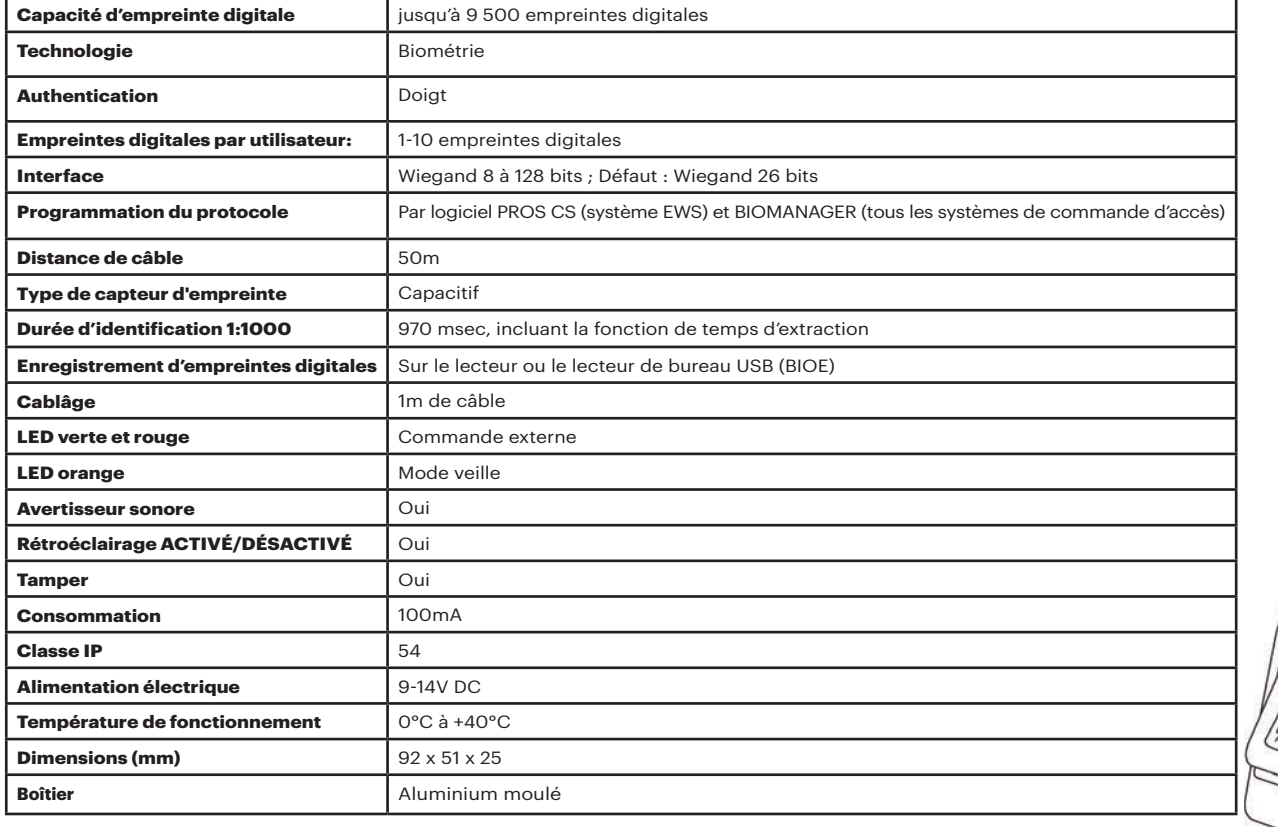

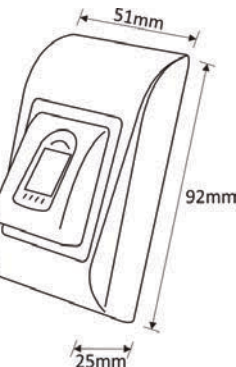

**3. MONTAGE**

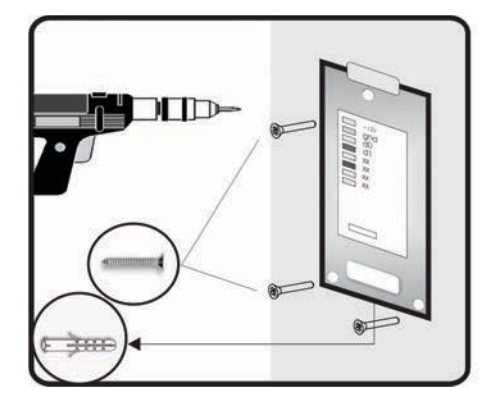

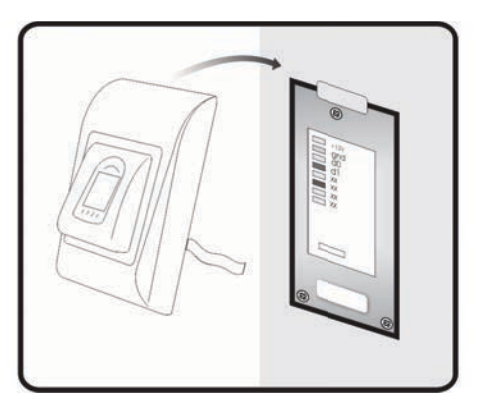

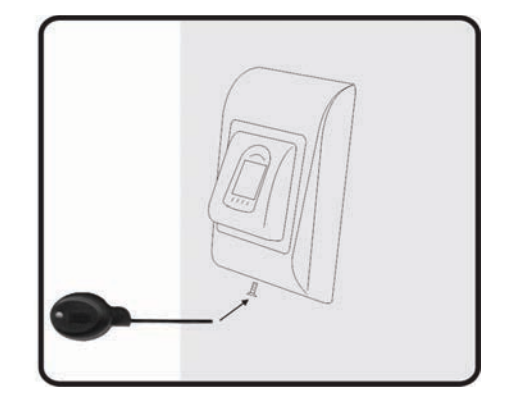

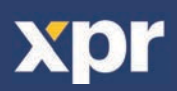

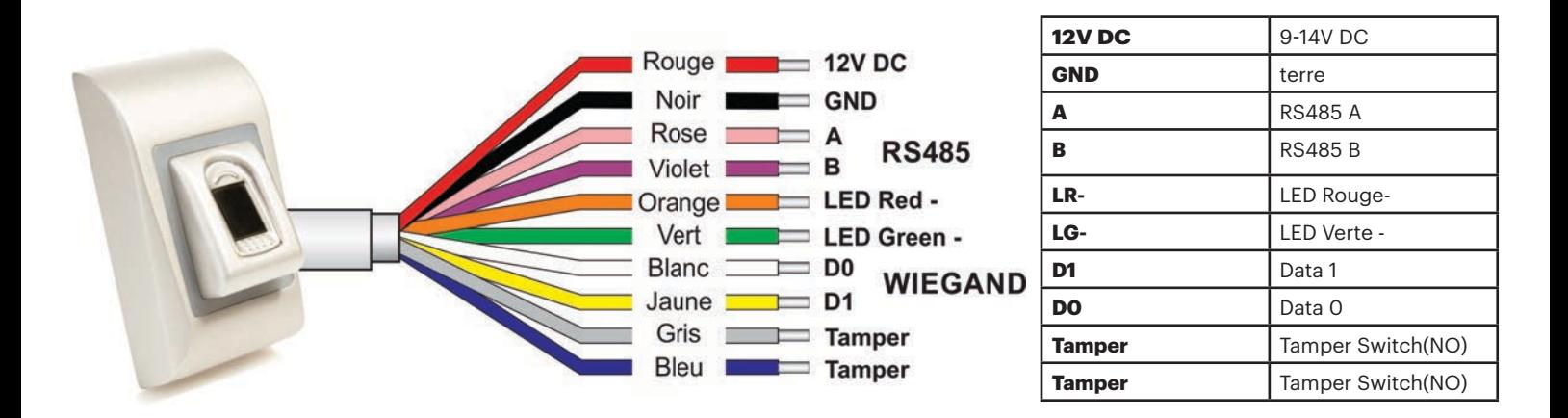

# **5. CONNECTER LES LECTEURS BIOMÉTRIQUES AUX CONTRÔLEURS EWS**

Les lecteurs biométriques ne peuvent pas fonctionner de façon autonome. Ils doivent être branchés sur un contrôleur d'accès avec entrée Wiegand. Les lecteurs biométriques peuvent être branchés sur n'importe quel contrôleur conforme aux normes de format Wiegand (format Wiegand 26 bits standard ou Wiegand auto-défini).

Les lignes D0 et D1 correspondent aux lignes Wiegand et le numéro Wiegand leur est transmis.

La ligne RS485 (A, B) est utilisé pour le transfert d'empreintes digitales et les paramètres de lecteur.

Les lecteurs biométriques doivent être alimentés par le contrôleur. Si vous utilisez une alimentation différente pour le lecteur biométrique, branchez la terre des deux appareils pour assurer un transfert correct du signal Wiegand.

Une fois le lecteur branché et sous tension, le témoin doit clignoter en orange et le lecteur doit émettre deux signaux sonores pour vous indiquer qu'il est sous tension et opérationnel.

L'enrôlement des empreintes digitales s'effectue depuis le logiciel PC. La connexion entre les lecteurs biométriques et le PC doit être établie.

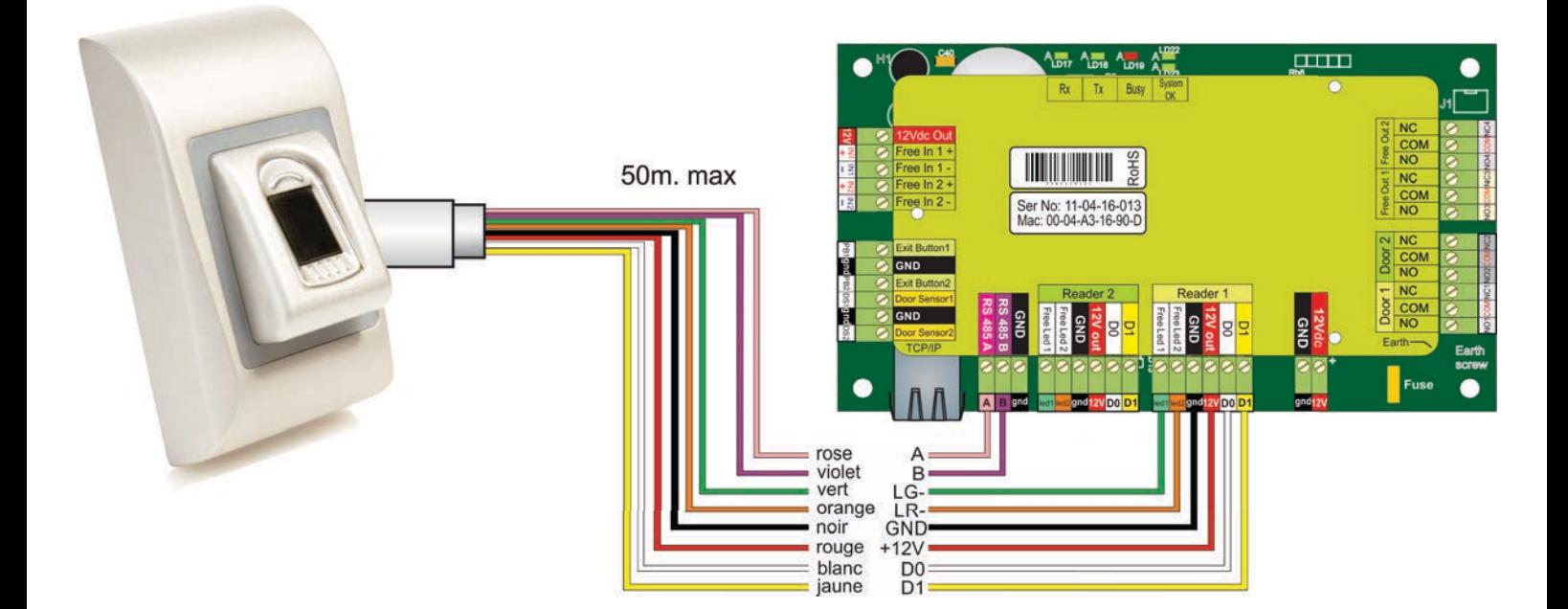

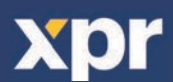

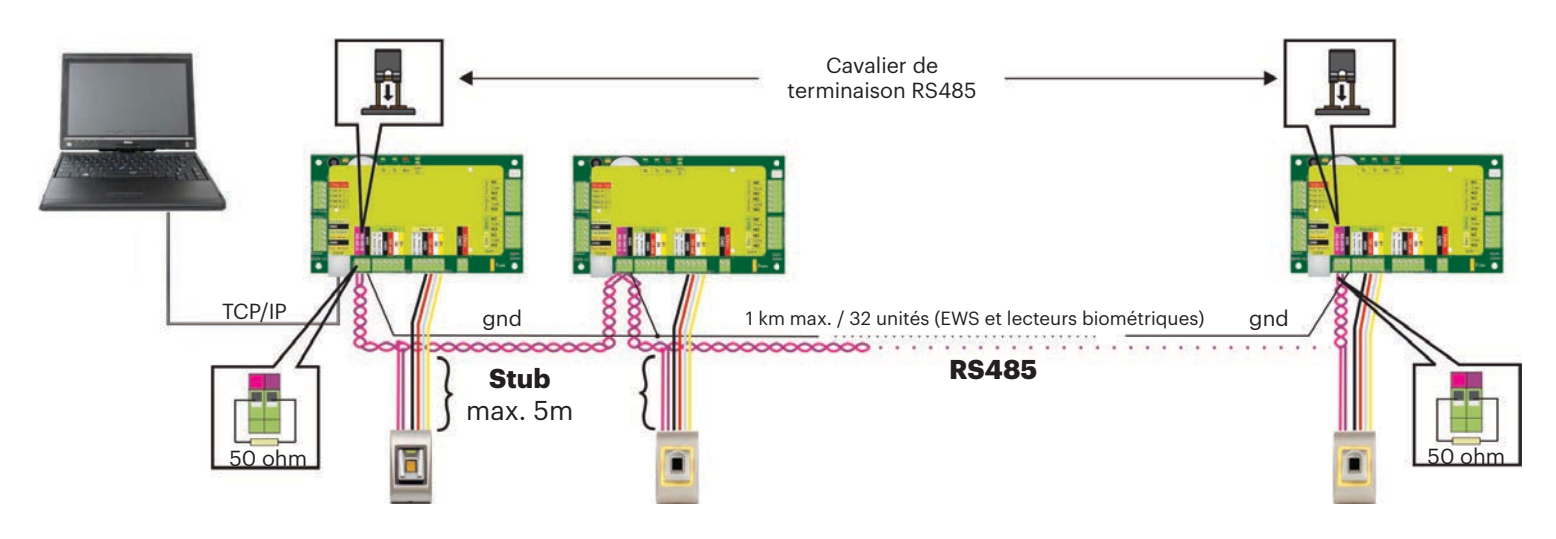

• Les lecteurs biométriques sont connectés via un bus RS485. Il s'agit du même bus RS485 que celui auquel les contrôleurs sont connectés.

• Le nombre maximum d'unités dans un réseau (EWS + lecteurs biométriques) est de 32.

• S'il y a plus de 32 unités dans un réseau, veuillez utiliser un concentrateur RS 485 pour les connecter.

• La ligne RS485 doit être configurée en cascade, et non en étoile. Si vous devez appliquer une configuration en étoile au niveau de points, assurez-vous que les tronçons de la dorsale RS485 sont aussi courts que possible. La longueur maximale d'un tronçon dépend de l'installation (nombre total d'appareils sur la ligne RS485, longueur totale de câble, terminaison, type de câble, etc.). Il est donc recommandé de s'assurer que les tronçons font moins de 10 mètres, cela pouvant être une cause possible d'erreurs de communication avec le logiciel PC.

• Le câble doit être torsadé et blindé et présenter une section transversale d'au moins 0,2 mm2.

• La terre (0 V) de chaque unité de la ligne RS485 doit être raccordée au moyen d'un troisième fil du même câble.

• Le blindage du câble de communication entre deux périphériques doit être relié à la TERRE d'UN côté de la ligne RS485. Reliez le côté avec connexion à la terre au réseau de mise à la terre du bâtiment.

### **5.2 CONNECTER LES LECTEURS BIOMÉTRIQUES LORSQUE TOUS LES CONTRÔLEURS DISPOSENT DE LA COMMUNICATION TCP/IP**

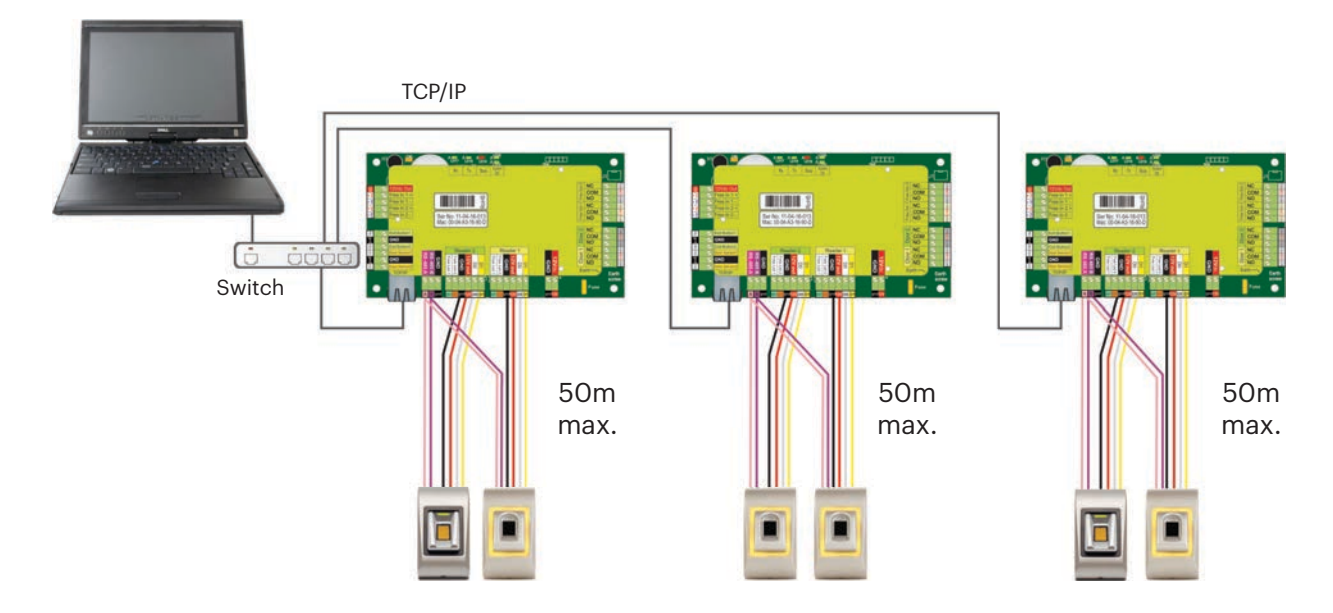

• Une fois que tous les contrôleurs sont connectés via TCP/IP, le réseau RS485 devient alors local (depuis le Lecteur 1 jusqu'au Contrôleur, puis jusqu'au Lecteur 2).

• Connectez les lecteurs directement aux borniers RS485 dans chaque contrôleur.

• Si la distance Lecteur-Contrôleur est élevée (50 mètres) et si la communication avec le lecteur ne peut pas être établie, terminez le réseau RS485 en fermant le cavalier dans le Contrôleur EWS ou tel que décrit au chapitre 4.

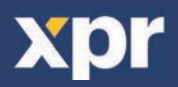

# **6. CONNECTER LES LECTEURS BIOMÉTRIQUES SUR UN CONTRÔLEUR TIERS**

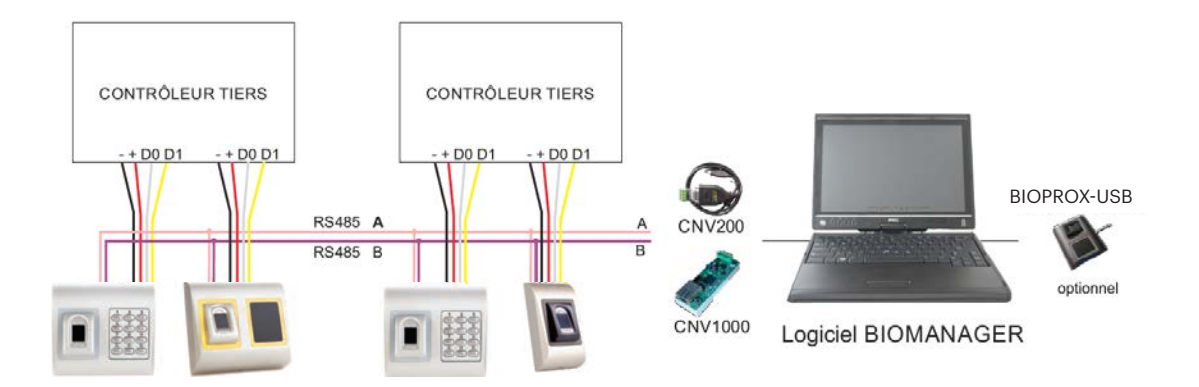

• Branchez les lignes D0, D1, Gnd et +12V au contrôleur tiers.

• Reliez la ligne RS485 (A, B) au convertisseur. Branchez le convertisseur sur le PC.

• L'enrôlement des empreintes digitales s'effectue depuis le logiciel PC. La connexion entre les lecteurs biométriques et le PC doit être établie.

• Les lecteurs biométriques communiquent entre eux via une connexion RS485 et avec le logiciel PC via un convertisseur.

• La ligne RS485 doit être configurée en cascade, et non en étoile. Assurez-vous que les tronçons de la dorsale RS485 sont aussi courts que possible.

![](_page_5_Figure_7.jpeg)

#### **CNV200**

Convertisseur RS485 en USB Doit être installé en tant que périphérique série USB (voir le manuel du CNV200). Les pilotes sont fournis sur le CD.

![](_page_5_Picture_117.jpeg)

![](_page_5_Picture_11.jpeg)

**CNV1000** Convertisseur RS485 en TCP/IP Pas d'installation. L'adresse IP est définie via le navigateur Internet

![](_page_5_Picture_13.jpeg)

![](_page_6_Figure_1.jpeg)

# **8. CONFIGURER LES LECTEURS BIOMÉTRIQUES DANS LE LOGICIEL PROS CS**

#### **8.1 AJOUT DU LECTEUR BIOMÉTRIQUE** ◥

1. Agrandir l'élément porte pour voir les lecteurs

2. Cliquez à droite sur le lecteur et sélectionnez les propriétés (8.1)

3. Dans l'onglet Basique pour « Type » de lecteur, sélectionnez « BIOC3 ». (8.2)

4. Après avoir sélectionné le type, un troisième onglet (« Biométrique ») s'affiche. Allez à cet onglet et saisissez le numéro de série du lecteur biométrique. (8.3)

Importante: vous trouverez le numéro de série du lecteur sur un autocollant à l'intérieur du lecteur et sur la boîte d'emballage, ainsi qu'en cherchant dans le logiciel (cliquez à droite sur le portail/recherche de périphériques/lecteurs). (8.4 et 8.5) Pour vérifier si le lecteur est En ligne, cliquez sur le lecteur et sélectionnez « Vérifier version ». Dans la fenêtre Événement, un message devrait s'afficher « Périphérique En ligne, type : BIOC3 » (8.6)

![](_page_6_Figure_9.jpeg)

![](_page_6_Picture_10.jpeg)

## **8.2 ENREGISTRER DES EMPREINTES DIGITALES DEPUIS UN LECTEUR**

1. Ouvrez la fenêtre Utilisateurs et créez un nouvel utilisateur.

Cliquez sur « Nouvel utilisateur », saisissez un nom et ID (numéro de carte). (8.7)

2. Allez à l'onglet « Biométrie »

- 3. Sélectionnez le lecteur (avec le clic gauche) à partir duquel l'enregistrement sera fait. (8.8)
- 4. Cliquez à droite sur l'empreinte digitale et sélectionnez « Enrôler ». (8.9)

5. Présentez dans les 25 secondes suivantes le doigt sur le lecteur sélectionné et le bout du doigt représenté sur l'écran deviendra rouge ; le pourcentage d'enregistrement réussi s'affichera à côté du bout du doigt. (8.10)

Pendant ces 25 secondes, la LED du lecteur clignotera continuellement en orange.

6. Répétez les étapes 4 et 5 pour chaque doigt devant être enregistré.

7. Cliquez sur « Sauver » et l'empreinte digitale sera automatiquement envoyée à tous les lecteurs biométriques auxquels l'utilisateur a accès, c.-à-d. tous les lecteurs correspondant au niveau d'accès de cet utilisateur.

**Exemple:** si l'utilisateur dispose d'un niveau d'accès « Illimité », alors les empreintes digitales seront envoyées à tous les lecteurs. Si l'utilisateur dispose d'un niveau d'accès uniquement pour le lecteur 1 et le lecteur 3, alors les empreintes digitales ne seront envoyées qu'à ces deux lecteurs.

**Remarque:** pour vérifier si toutes les empreintes digitales sont envoyées au lecteur, cliquez à droite sur le lecteur et sélectionnez « Statut de la mémoire ». (8.11)

Dans la fenêtre d'Événement, une ligne s'affichera pour indiquer le nombre d'empreintes digitales stockées dans le lecteur. (8.12)

**Remarque:** si d'autres empreintes digitales sont ajoutées pour un utilisateur, toutes les empreintes digitales seront envoyées au même code Wiegand, c.-à-d. celui écrit dans l'ID d'utilisateur (numéro de carte).

![](_page_7_Figure_14.jpeg)

![](_page_7_Picture_15.jpeg)

8.10

![](_page_7_Picture_148.jpeg)

![](_page_7_Picture_149.jpeg)

![](_page_7_Picture_19.jpeg)

Connectez le lecteur de bureau (BIOE) dans le PC. Si le périphérique n'est pas installé automatiquement, utilisez les pilotes situés sur le CD fourni avec le lecteur biométrique. Il est installé de la même manière qu'un périphérique USB. Lorsque le lecteur de bureau a été installé, il s'affichera automatiquement dans le logiciel. (8.13)

1. Ouvrez la fenêtre Utilisateurs et créez un nouvel utilisateur.

Cliquez sur « Nouvel utilisateur », saisissez un nom, ID (numéro de carte) et Code d'accès. (8.7)

2. Allez à l'onglet « Biométrique »

3. Sélectionnez le lecteur de bureau USB (en cliquant à gauche).(8.13)

4. Placez le doigt sur le BIOE, cliquez à droite sur le bout du doigt et sélectionnez « Enrôler ». (8.9)

5. Le bout du doigt deviendra rouge et le pourcentage d'enregistrement réussi s'affichera à côté du bout du doigt. (8.10) 6. Répétez l'étape 5 pour chaque doigt devant être enregistré.

7. Cliquez sur « Sauver » et l'empreinte digitale sera automatiquement envoyée à tous les lecteurs biométriques auxquels

l'utilisateur a accès, c.-à-d. tous les lecteurs correspondant au niveau d'accès de cet utilisateur.

Si le lecteur est hors ligne, les doigts seront envoyés lorsque la connexion sera établie entre le serveur PROS CS et le lecteur. Il n'est pas nécessaire d'effectuer un autre enregistrement ou de procéder à une autre action. Les empreintes seront envoyées dès que la communication est établie.

**Exemple:** si l'utilisateur dispose d'un niveau d'accès « Illimité », alors les empreintes digitales seront envoyées à tous les lecteurs. Si l'utilisateur dispose d'un niveau d'accès uniquement pour le lecteur 1 et le lecteur 3, alors les empreintes digitales ne seront envoyées qu'à ces deux lecteurs.

**Remarque:** pour vérifier si toutes les empreintes digitales sont envoyées au lecteur, cliquez à droite sur le lecteur et sélectionnez « Statut de la mémoire ». (8.11)

Dans la fenêtre d'Événement, une ligne s'affichera pour indiquer le nombre d'empreintes digitales stockées dans le lecteur. (8.12)

**Remarque:** si d'autres empreintes digitales sont ajoutées pour un utilisateur, toutes les empreintes digitales seront envoyées au même code Wiegand, c.-à-d. celui écrit dans l'ID d'utilisateur (numéro de carte).

![](_page_8_Figure_15.jpeg)

![](_page_8_Picture_189.jpeg)

![](_page_8_Picture_17.jpeg)

## **8.4 SUPPRESSION DES EMPREINTES DIGITALES**

En principe, les empreintes digitales sont stockées dans le lecteur biométrique et dans le logiciel. La suppression ne peut se faire que dans les lecteurs ou depuis les deux emplacements.

#### **Suppression d'un utilisateur du lecteur biométrique**

Sélectionnez l'utilisateur. Cliquez sur « Supprimer un utilisateur ». L'utilisateur et ses empreintes digitales seront supprimés du logiciel et des lecteurs d'empreintes digitales. (8.14)

#### **Suppression de tous les utilisateurs du lecteur biométrique**

Cliquez à droite sur le lecteur et sélectionnez « Supprimer tous les utilisateurs du lecteur » (8.15)

#### **Supprimer une ou plusieurs empreintes digitales**

Sélectionnez l'utilisateur et ouvrez l'onglet « Biométrie »

Allez à l'empreinte digitale devant être supprimée, cliquez à droite et sélectionnez « Supprimer » ou « Tout supprimer » pour tous les doigts de l'utilisateur. Cliquez sur « Enregistrer les changements ».

Les empreintes digitales de l'utilisateur sont supprimées du logiciel et du lecteur grâce à cette procédure. (8.16)

![](_page_9_Picture_10.jpeg)

8.14

![](_page_9_Figure_12.jpeg)

![](_page_9_Figure_13.jpeg)

## **8.5 CHARGEMENT DES EMPREINTES DIGITALES SUR LES LECTEURS BIOMÉTRIQUES**

Cliquez à droite sur le lecteur biométrique Sélectionnez « Charger tous les utilisateurs sur le lecteur » La LED du lecteur clignotera en orange lors de la réception des empreintes digitales.

**Remarque:** utilisez cette fonction lorsque vous changez ou ajoutez un lecteur, si des tâches en attente sont supprimées dans le logiciel ou si vous n'êtes pas certain(e) que les empreintes digitales dans la mémoire du lecteur sont synchronisées avec la base de données du logiciel.

En temps normal, les empreintes digitales sont envoyées automatiquement et cette fonction n'est pas utilisée.

![](_page_9_Picture_181.jpeg)

![](_page_9_Picture_20.jpeg)

## **8.6 MISE À JOUR DE FIRMWARE**

Cliquez à droite sur le lecteur et sélectionnez le menu de Mise à jour Firmware (8.18)

Sur la fenêtre de mise à jour de firmware, cliquez sur le bouton « Parcourir » (8.19). L'emplacement par défaut des fichiers du firmware avec PROS CS est dans le dossier « Firmwares ».

Sélectionnez le fichier de firmware avec une extension « xhc ». Cliquez sur la touche « Envoyer »

**Important:** attendez le message de fin de téléchargement. N'éteignez pas le lecteur, le logiciel ou tout périphérique de communication entre, pendant toute la procédure.

![](_page_10_Picture_5.jpeg)

![](_page_10_Picture_6.jpeg)

**8.7 CALIBRAGE DE CAPTEUR**

Cliquez à droite sur le lecteur biométrique, sélectionnez « Calibrer » et attendez le message de confirmation.

**Remarque:** il est recommandé de faire un calibrage lors de la mise en service du lecteur et dans les cas où il y a un problème de lecture des doigts

![](_page_10_Picture_239.jpeg)

# **8.7 TRANSFERT DE LA CONFIGURATION SUR LE LECTEUR**

· Cliquez avec le bouton droit de votre souris sur le lecteur et sélectionnez « Envoyer configuration ».

· Consultez la table des événements pour vérifier l'état d'avancement de la configuration.

#### Propriétés

 $\overline{a}$ A ä ä

× z  $\mathbb{Q}$ 28

- Vérifiez la version  $\mathbf{Q}$
- 马 Mise à jour Firmware
- Obtenir les paramètres  $\partial \mathcal{O}$
- Envoyer configuration **CD** Etalonner  $\mathcal{R}$
- Ō Statut de la mémoire
- × Supprimer tous les utilisateurs du lecteur
- n. Charger tous les utilisateurs sur le lecteur
- $\omega$ Supprimer les mises à jour en attente
- Supprimer les utilisateurs expirés des lecteurs

### **8.8 PARAMÉTRAGES AVANCÉS**

#### **Envoyer cette ID pour :**

**L'empreinte inconnue:** envoie le code Wiegand indiqué lorsque l'empreinte inconnue est présentée sur le lecteur.

Cliquez sur le bouton « Enregistrer et Quitter »

**- Niveau sonore:** niveau sonore de l'appareil (ON/OFF).

**- Flexibilité de l'acceptation d'empreinte:** tolérance admise. La valeur recommandée est «Automatique Sécurisé ».

**- Sensibilité:** sensibilité du capteur du lecteur d'empreintes digitales. La valeur recommandée est de 7, soit la plus sensible.

![](_page_10_Picture_240.jpeg)

![](_page_10_Picture_32.jpeg)

**Communication** 

# **9. CONFIGURER LES LECTEURS BIOMÉTRIQUES DANS BIOMANAGER**

BIOMANAGER CS est le logiciel pour la gestion des empreintes digitales des lecteurs biométriques XPR, lorsqu'il est utilisé avec des contrôleurs d'accès tiers.

#### **Fonctions principales :**

#### **- Enregistrement d'empreintes digitales**

Ceci peut être fait par N'IMPORTE QUEL lecteur biométrique dans le réseau ou par le lecteur biométrique de bureau (USB). **- Transfert d'empreinte digitale**

Les modèles d'empreinte digitale peuvent être envoyés à n'importe quel lecteur dans le réseau. Différents utilisateurs peuvent être envoyés à différents lecteurs biométriques.

# **- Gestion et transfert des codes PIN**

Configuration de longueur de code PIN (1 à 8 chiffres) et transfert de code PIN.

#### **- Configuration de sortie Wiegand**

La sortie Wiegand du lecteur biométrique peut être personnalisée au niveau du bit.

# **9.1 AJOUTER UN PORTAIL**

![](_page_11_Picture_157.jpeg)

Cliquer à droite sur « Portail » et sélectionner « Ajouter portail ».

Si le convertisseur utilisé pour les lecteurs biométriques est RS485 vers convertisseur TCP/IP, il convient alors de créer le Portail en ajoutant l'adresse IP du convertisseur.(9.1)

Si le convertisseur utilisé pour les lecteurs biométriques est RS485 vers convertisseur USB, il convient alors de créer le Portail en ajoutant le port COM du convertisseur.(9.2)

# **9.2 AJOUTER UN LECTEUR**

Cliquez avec le bouton droit de votre souris sur le portail connecté au lecteur et sélectionnez **Ajouter lecteur**.

![](_page_11_Picture_17.jpeg)

Cliquez sur le bouton **Enregistrer et sortir**. L'icône du lecteur apparaît sous le portail sélectionné

![](_page_11_Picture_19.jpeg)

![](_page_11_Picture_158.jpeg)

Compléter le formulaire des lecteurs

![](_page_11_Picture_22.jpeg)

Cliquez avec le bouton droit de la souris sur le lecteur et sélectionnez **Info Version**

![](_page_11_Picture_24.jpeg)

Si le lecteur est en ligne, une nouvelle ligne est ajoutée en haut du tableau des événements

![](_page_12_Picture_103.jpeg)

Si le lecteur n'est pas en ligne, la ligne suivante est ajoutée en haut du tableau des événements

![](_page_12_Picture_104.jpeg)

Si le lecteur est en ligne, cliquez avec le bouton droit de la souris sur le lecteur et sélectionnez **Télécharger la configuration**

![](_page_12_Picture_105.jpeg)

Vérifiez dans le tableau des événements si la configuration a été correctement téléchargée

![](_page_12_Picture_106.jpeg)

## **9.3 MODIFIER UN LECTEUR**

Cliquez avec le bouton droit de la souris sur le lecteur et sélectionnez **Propriétés**

![](_page_12_Picture_107.jpeg)

Modifiez les propriétés du lecteur et cliquez sur le bouton **Enregistrer**

#### **9.4 SUPPRIMER UN LECTEUR** D

Cliquez avec le bouton droit de la souris sur le lecteur et sélectionnez **Supprimer le lecteur**

![](_page_12_Figure_14.jpeg)

![](_page_12_Picture_15.jpeg)

# **9.5 AJOUTER UN UTILISATEUR**

1. Ouvrez la fenêtre Utilisateurs et créez un nouvel utilisateur.

Cliquez sur « Nouvel utilisateur », saisissez un nom et ID (numéro de carte). (8.7)

2. Allez à l'onglet « Biométrie »

- 3. Sélectionnez le lecteur (avec le clic gauche) à partir duquel l'enregistrement sera fait. (8.8)
- 4. Cliquez à droite sur l'empreinte digitale et sélectionnez « Enrôler ». (8.9)

5. Présentez dans les 25 secondes suivantes le doigt sur le lecteur sélectionné et le bout du doigt représenté sur l'écran deviendra rouge ; le pourcentage d'enregistrement réussi s'affichera à côté du bout du doigt. (8.10)

Pendant ces 25 secondes, la LED du lecteur clignotera continuellement en orange.

6. Répétez les étapes 4 et 5 pour chaque doigt devant être enregistré.

7. Cliquez sur « Sauver » et l'empreinte digitale sera automatiquement envoyée à tous les lecteurs biométriques auxquels l'utilisateur a accès, c.-à-d. tous les lecteurs correspondant au niveau d'accès de cet utilisateur.

**Exemple:** si l'utilisateur dispose d'un niveau d'accès « Illimité », alors les empreintes digitales seront envoyées à tous les lecteurs. Si l'utilisateur dispose d'un niveau d'accès uniquement pour le lecteur 1 et le lecteur 3, alors les empreintes digitales ne seront envoyées qu'à ces deux lecteurs.

**Remarque:** pour vérifier si toutes les empreintes digitales sont envoyées au lecteur, cliquez à droite sur le lecteur et sélectionnez « Statut de la mémoire ». (8.11)

Dans la fenêtre d'Événement, une ligne s'affichera pour indiquer le nombre d'empreintes digitales stockées dans le lecteur. (8.12)

**Remarque:** si d'autres empreintes digitales sont ajoutées pour un utilisateur, toutes les empreintes digitales seront envoyées au même code Wiegand, c.-à-d. celui écrit dans l'ID d'utilisateur (numéro de carte).

![](_page_13_Figure_14.jpeg)

![](_page_13_Picture_15.jpeg)

## **9.6 SUPPRIMER DES EMPREINTES DIGITALES**

En principe, les empreintes digitales sont stockées dans le lecteur biométrique et dans le logiciel. La suppression ne peut se faire que dans les lecteurs ou depuis les deux emplacements.

#### **Suppression d'un utilisateur du lecteur biométrique**

Sélectionnez l'utilisateur. Cliquez sur « Supprimer un utilisateur ». L'utilisateur et ses empreintes digitales seront supprimés du logiciel et des lecteurs d'empreintes digitales. (8.14)

#### **Suppression de tous les utilisateurs du lecteur biométrique**

Cliquez à droite sur le lecteur et sélectionnez « Supprimer tous les utilisateurs du lecteur » (8.15)

#### **Supprimer une ou plusieurs empreintes digitales**

Sélectionnez l'utilisateur et ouvrez l'onglet « Biométrie »

Allez à l'empreinte digitale devant être supprimée, cliquez à droite et sélectionnez « Supprimer » ou « Tout supprimer » pour tous les doigts de l'utilisateur. Cliquez sur « Enregistrer les changements ».

Les empreintes digitales de l'utilisateur sont supprimées du logiciel et du lecteur grâce à cette procédure. (8.16)

![](_page_14_Picture_10.jpeg)

![](_page_14_Picture_11.jpeg)

![](_page_14_Figure_12.jpeg)

## **9.7 CHARGEMENT DES EMPREINTES DIGITALES SUR LES LECTEURS BIOMÉTRIQUES**

Cliquez à droite sur le lecteur biométrique Sélectionnez « Charger tous les utilisateurs sur le lecteur » La LED du lecteur clignotera en orange lors de la réception des empreintes digitales.

**Remarque:** utilisez cette fonction lorsque vous changez ou ajoutez un lecteur, si des tâches en attente sont supprimées dans le logiciel ou si vous n'êtes pas certain(e) que les empreintes digitales dans la mémoire du lecteur sont synchronisées avec la base de données du logiciel.

En temps normal, les empreintes digitales sont envoyées automatiquement et cette fonction n'est pas utilisée.

- X Propriétés
- $\bullet$ Vérifiez la version
- 馬 Mise à jour Firmware
- Obtenir les paramètres  $\overline{\mathbf{u}}$
- Envoyer configuration έÚ
- $\prec$ Etalonner
- $\bullet$ Statut de la mémoire
- $\mathbf x$ Supprimer tous les utilisateurs du lecteur
- ã. Charger tous les utilisateurs sur le lecteur
- $\overline{A}$ Supprimer les mises à jour en attente
- st. Supprimer les utilisateurs expirés des lecteurs

![](_page_14_Picture_29.jpeg)

## **9.8 WIEGAND PERSONNALISÉ**

BIOMANAGER CS a défini les formats Wiegand 26, 30, 34, 40 bits comme options standard et a laissé 3 paramètres Wiegand définissables par l'utilisateur.

Configurer le format Wiegand personnalisé. Sélectionnez le menu **Wiegand** à partir du menu **Paramètres**.

![](_page_15_Picture_63.jpeg)

![](_page_15_Picture_64.jpeg)

Dans la fenêtre de configuration Wiegand, sélectionnez l'un des formats Wiegand personnalisés

Définissez les paramètres de Wiegand

![](_page_15_Picture_65.jpeg)

#### Cliquez sur le bouton **Enregistrer**.

**Remarque:** La configuration de Wiegand n'est pas de la compétence de l'utilisateur final ordinaire. Demandez à votre installateur d'en définir les paramètres et ne les modifiez plus.

*Pour de plus amples informations, veuillez vous référer s'il vous plait au manuel d'utilisation du logiciel BIOMANAGER CS.*

![](_page_15_Picture_11.jpeg)

# **10. DESCRIPTION DU PROTOCOLE WIEGAND**

Les données sont envoyées sur les lignes DATA 0 pour la logique «0» et DATA 1 pour la logique 1. Les deux lignes utilisent une logique inversée, ce qui signifie qu'une impulsion basse sur DATA 0 indique un 0 et une impulsion basse sur DATA 1 indique un 1. Lorsque les lignes sont élevées, aucune donnée n'est envoyée. Seule une des deux lignes (DATA 0/DATA 1) peut émettre des impulsions.

#### **Exemple :** données 0010....

![](_page_16_Figure_3.jpeg)

Bit de données 0 = environ 100 us (microsecondes) Bit de données 1 = environ 100 us (microsecondes)

Temps entre deux bits de données : environ 1 ms (milliseconde). Les deux lignes de données (D0 et D1) sont élevées.

#### **Description pour le format Wiegand 26 bits**

Chaque bloc de données est constitué d'un premier bit de parité P1, d'un en-tête fixe de 8 bits, d'un code d'utilisateur de 16 bits et d'un deuxième bit de parité P2. Un bloc de données est représenté ci-dessous :

![](_page_16_Picture_155.jpeg)

**Remarque :** les bits de parité sont calculés comme suit :

P1 = parité paire calculée sur les bits 2 à 13 (X)

P2 = parité impaire calculée sur les bits 14 à 25 (Y)

![](_page_16_Figure_12.jpeg)

![](_page_16_Picture_13.jpeg)

# **11. CONSIGNES DE SÉCURITÉ**

N'installez pas l'appareil dans un endroit exposé aux rayons du soleil sans un couvercle de protection. N'installez pas l'appareil et les câbles près d'une source générant de puissants champs électromagnétiques, notamment une antenne radio.

N'installez pas l'appareil près de ou sur des appareils de chauffage.

Si vous devez nettoyer l'appareil, essuyez-le au moyen d'une serviette ou d'un chiffon doux, mais ne l'aspergez pas d'eau ni d'agent nettoyant liquide quel qu'il soit.

Ne laissez pas les enfants toucher l'appareil sans supervision.

Veuillez noter que si vous nettoyez le capteur avec un détergent, du benzène ou un solvant, vous endommagerez sa surface et vous ne pourrez plus l'utiliser pour enregistrer des empreintes digitales.

![](_page_18_Picture_0.jpeg)

Ce produit est conforme aux exigences de la directive CEM 2014/30/UE. En outre, il est conforme à la directive RoHS2 EN50581:2012

![](_page_19_Picture_1.jpeg)

 $\overline{c}$